# **NEVADA**

# **SISTEMA NEVADA Installation and Maintenance Guide**

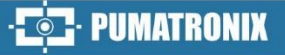

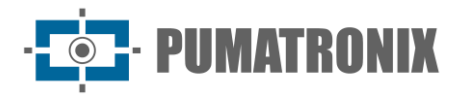

#### **Pumatronix Equipamentos Eletrônicos Ltda.**

Rua Bartolomeu Lourenço de Gusmão, 1970. Curitiba, Brasil

Copyright 2020 Pumatronix Equipamentos Eletrônicos Ltda.

Todos os direitos reservados.

Visit our website [http://www.pumatronix.com](http://www.pumatronix.com/)

Please send feedback on this document to [suporte@pumatronix.com](file:///C:/_Manuais__Daiane/ITSCAM%204XX/Manual/suporte@pumatronix.com)

Information contained in this document is subject to change without notice.

Pumatronix reserves the right to modify or improve this material without obligation to notify you of changes or improvements.

Pumatronix grants permission to download and print this document, provided that the electronic or physical copy of this document contains the entire text. Any alteration to this content is strictly prohibited.

# **Change History**

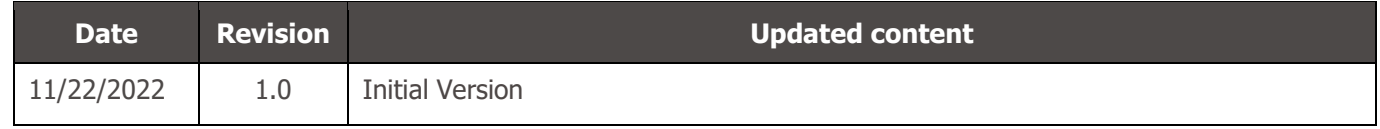

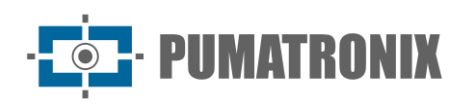

# **Summary**

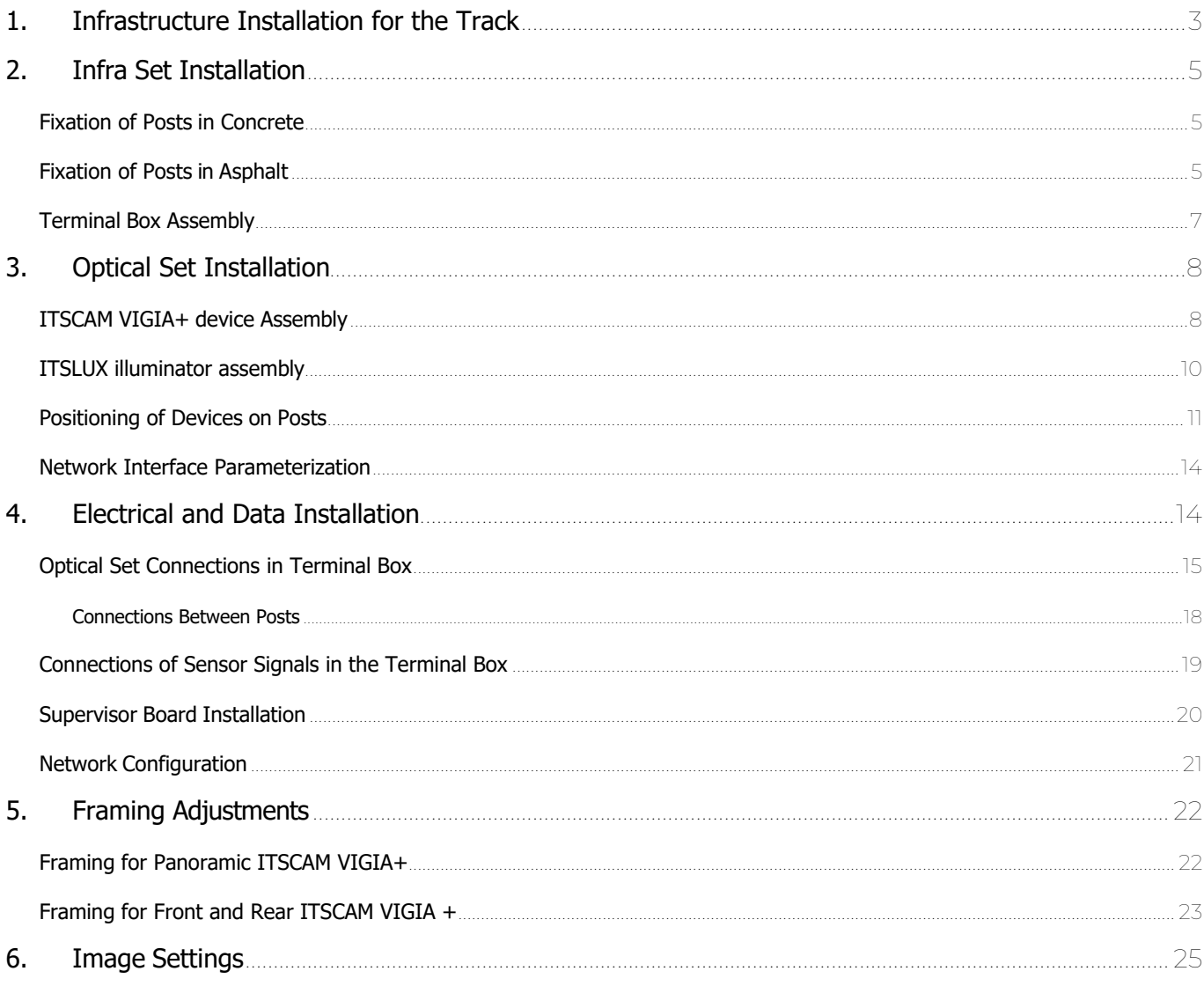

# <span id="page-3-0"></span>**1. Infrastructure Installation for the Track**

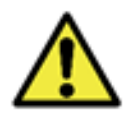

**The correct operation of the NEVADA is directly related to the quality of the images that are captured, so the equipment has its lenses and illuminator sized at the specified standard distances. Variations in distances are tolerated, however recognition results may be affected. Contact Pumatronix Technical Support when it is not possible to meet the technical specifications.**

- 1) Install the prerequisite infrastructure, providing the toll site resources for the track in which the NEVADA system will be implemented:
	- 1. Cable Protection Pipe: All connections between posts and with the concessionaire are underground and must be duly protected by tubes of at least 30 mm, to protect the ducts. The installation is carried out from the track cabin to the post, and the channels available in the current installation of the plaza and/or new electroducts can be used. Wiring protection is necessary to prevent wear generated by exposure to the elements, in addition to protecting professionals and vehicles traveling in the toll plaza against accidents. For the post installed on asphalt, the demand is a cut in the floor at least 10 centimeters wide by 15 centimeters deep, to facilitate the connection of the conduit with the base of the post;
	- 2. Location appropriate in the Control Panel, enough to hold the *Supervisor Board* and all components used in the electrical and data connection;
	- 3. AC power supply 127 or 220 Volts, for be connected to an AC-DC source, which provides 24Vdc for NEVADA equipment;
	- 4. *Cables*, to make the power connections, of the sensors of the track, with the ITSCAM VIGIA+ and the data network;
	- 5. Surge protector, Circuit Breaker and Relay, to protect the elements of circuit against damage from the appearance of electrical surges;
	- 6. Signals of the sensors that identify the presence of a vehicle on the track (to be connected to the Supervisory Board);
	- 7. Net data communication, for the transmission of data collected between the track and the Processing Unit;
	- 8. PoE Switch (IEEE 802.3af standard), to power and connect ITSCAM VIGIA+ devices to the data network.
- 2) Consider the recommended distances for the installation of the posts that will receive the image capture equipment, whose point of origin is the position of the *Optical Barrier* sensor, which identifies the presence of the vehicle:

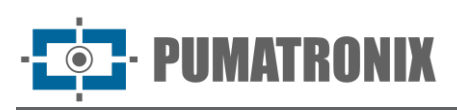

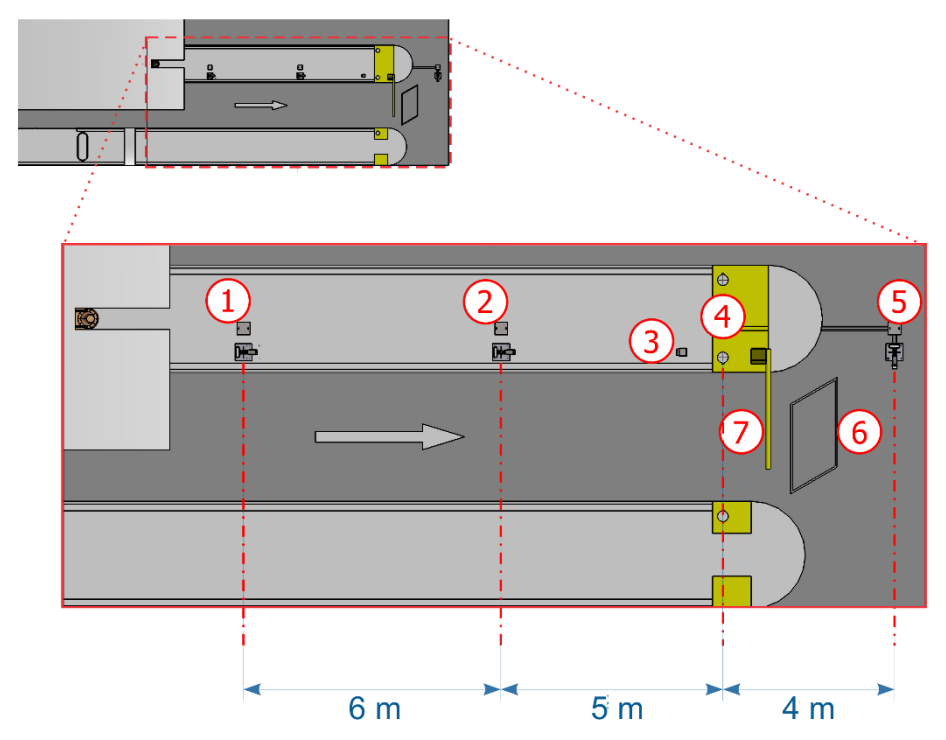

Figure 1 - Top view of the installation in an autocharge track (AVI): 1) Panoramic capture post, 2) Rear capture post, 3) Traffic light from track, 4) Track optical barrier 5) Front capture post, 6) Track Loop, 7) Track Barrier

3) Consider the direction of the vehicle passageway indicated for the installation of the *Inductive* Loop sensor, which may be located after the barrier (model adopted in all the images of the track of the generic toll plaza presented in this document), but it may be installed before the barrier;

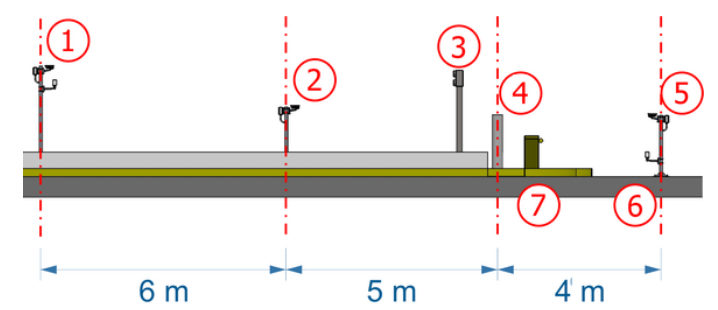

Figure 2 - Side view of the installation in an autocharge track (AVI): 1) Panoramic capture post, 2) Rear capture post, 3) Traffic light from track, 4) Track optical barrier 5) Front capture post, 6) Track Loop 7) Track Barrier

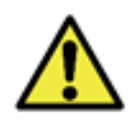

**Alignment with the sides of the track: During the installation, it is important to observe the alignment to the sides of the track, so that a safe spacing is maintained so that large vehicles can travel normally. Similarly, the chosen location must allow operators to safely maintain the system.**

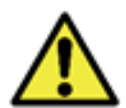

**Positioning of the front post: The installation of the post that captures the frontal images of the vehicles must be manufactured in a region that does not interfere with the exit of thevehicles from the track collection region.**

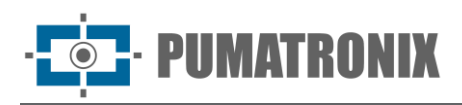

# <span id="page-5-0"></span>**2. Infra Set Installation**

### <span id="page-5-1"></span>Fixation of Posts in Concrete

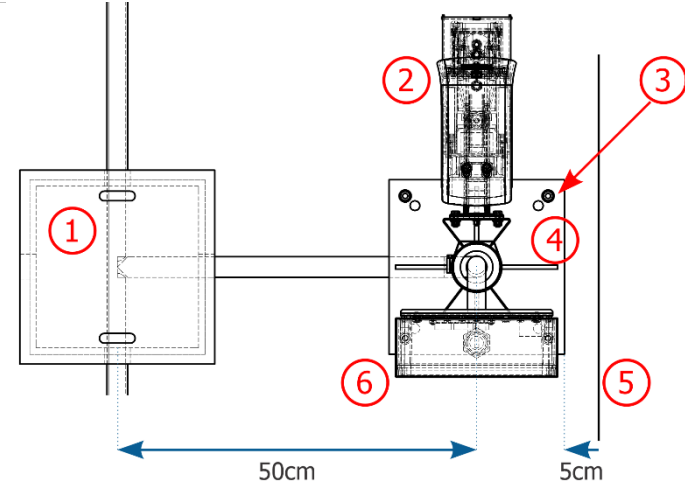

Figure 3 - Positioning of the Panoramic or Rear capture post: 1) Inspection box with cast iron cover, 2) ITSCAM VIGIA+ fixed to the post, 3) Parabolt type anchors, 4) Base of the post, 5) Existing curb, 6) Terminal Box fixed to the post

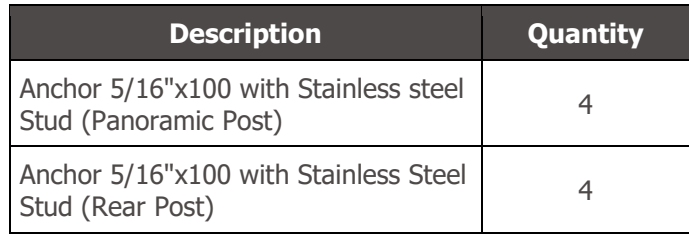

- 4) Place the base of the post at least 5 cm from the beginning of the curb and 50 cm from the axis of the inspection box;
- 5) Drill the concrete with a minimum depth of 73 mm, in the positions marked at the base of the post;
- 6) Secure the base of the post by attaching with the 5/16" Anchor.

#### <span id="page-5-2"></span>Fixation of Posts in Asphalt

When the Front Capture Post is installed on the tarmac, the 190mm anchor must be installed.

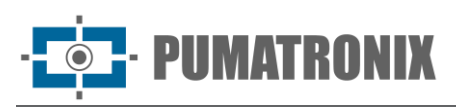

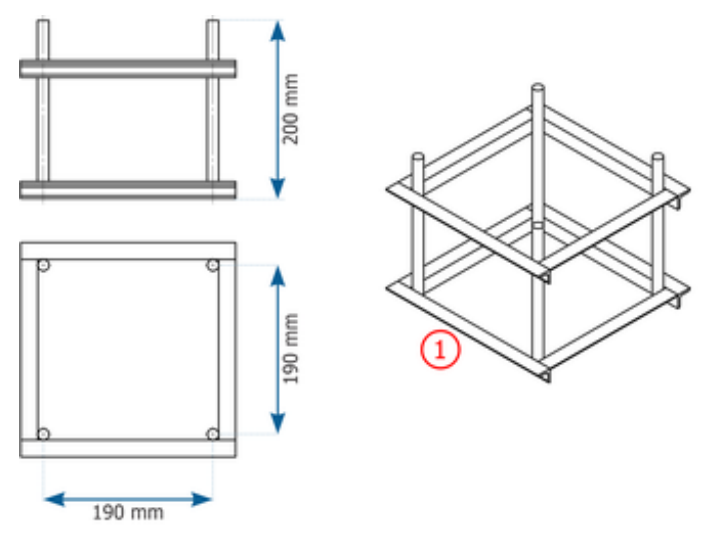

Figure 4 - Dimensions of Anchor 190mm (1)

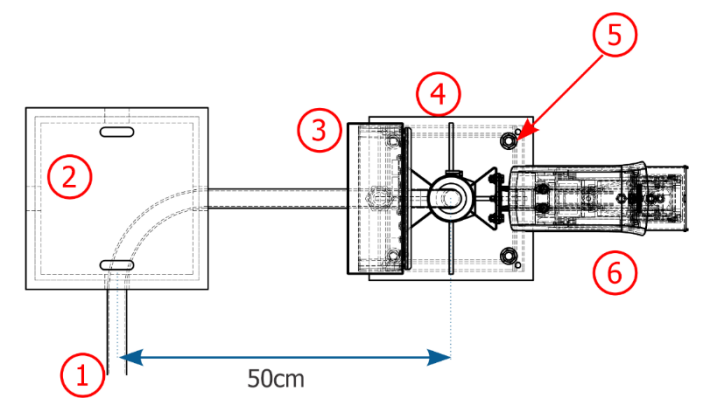

Figure 5 - Positioning of the Front capture post on asphalt: 1) Cable protection pipe, 2) Inspection Box with cast iron cover, 3) Terminal Box fixed to the post, 4) Base of the post, 5) Fixation point to the 190 mm anchor, 6) ITSCAM VIGIA+ fixed to the post

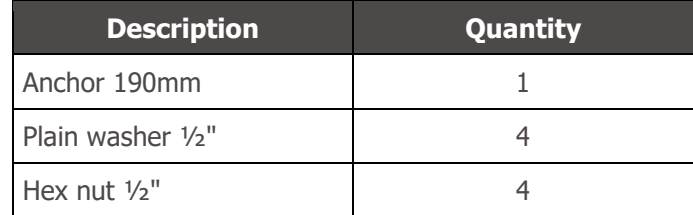

- 7) Align the front post 50 cm from the axis of the inspection box;
- 8) Make a cutout on the asphalt of approximately 40x40cm. The depth of this cut must be sufficient to insert the 190mm anchor and ensure that the base of the post is leveled to the asphalt;
- 9) Carry out the concreting procedure for the 190 mm anchor using graute;
- 10) Secure post base to anchor with 4 ½" nuts and 4 ½" washers.

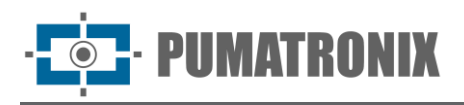

## <span id="page-7-0"></span>Terminal Box Assembly

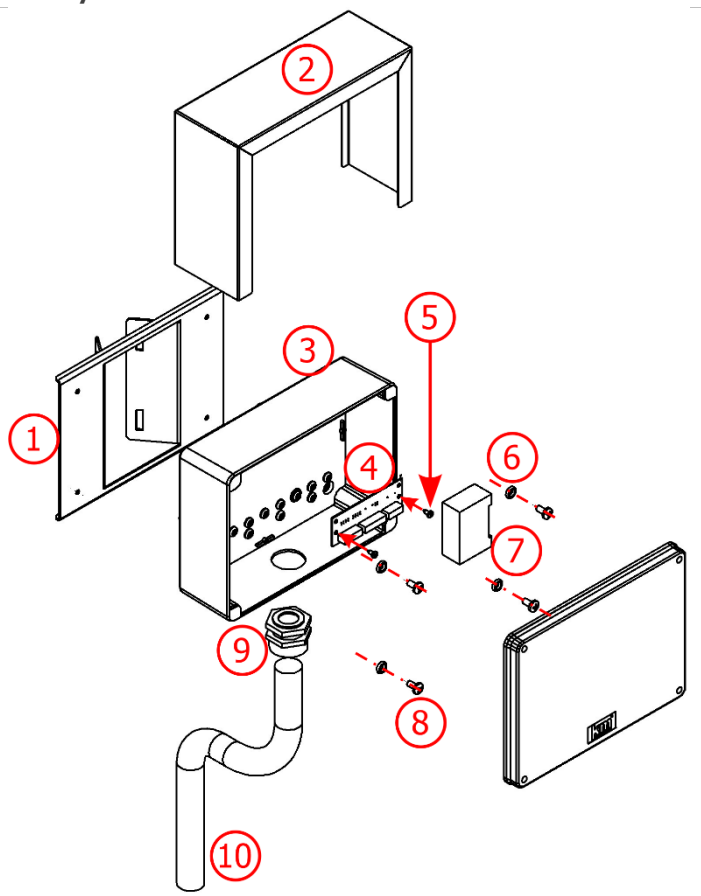

Figure 6 - Terminal Box Components

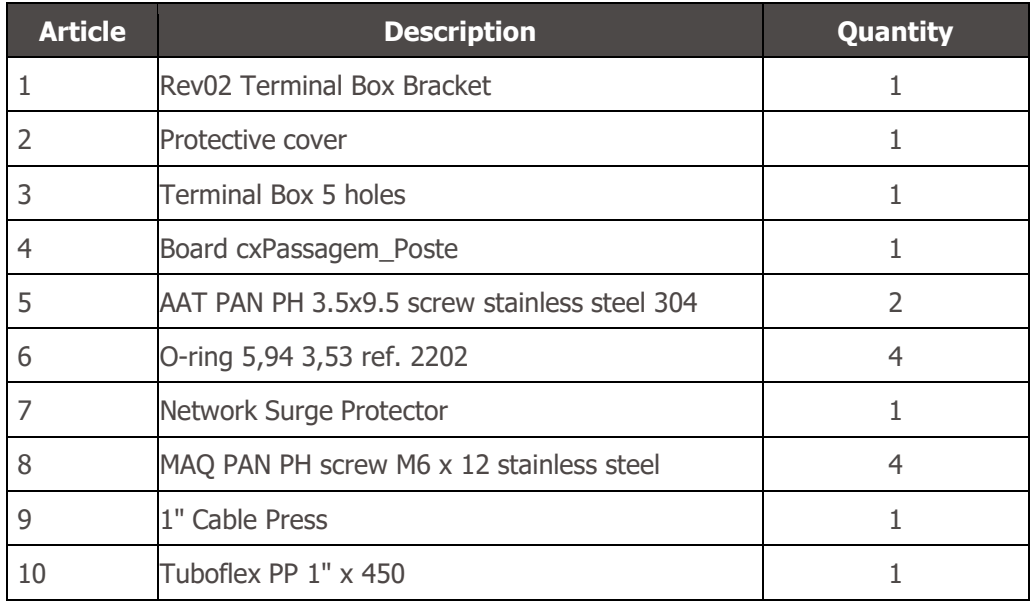

\* The connections of the equipment of the *Optical Set* appear on the *Terminal Box* board and are presented in Electrical and Data [Installation.](#page-14-1)

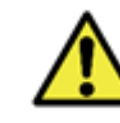

Revision 1.0

#### **The installation of the wiring that reaches the Terminal Box must be carried out using conduit (avoiding exposed wires).**

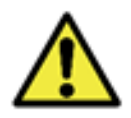

**Seal: Each Terminal Box has a protection additional called Protective Cover, which protects the box and increases the degree of protection against liquid infiltration. This Protective cover must be permanently installed on the outside of the casing, except in situations where it is necessary to open it to perform a maintenance procedure.**

# <span id="page-8-0"></span>**3. Optical Set Installation**

### <span id="page-8-1"></span>ITSCAM VIGIA+ device Assembly

11) Assemble the ITSCAM VIGIA+ device on its respective support, following the steps indicated in the Product Installation Guide to fix the VIGIA+ Bracket and using the parts:

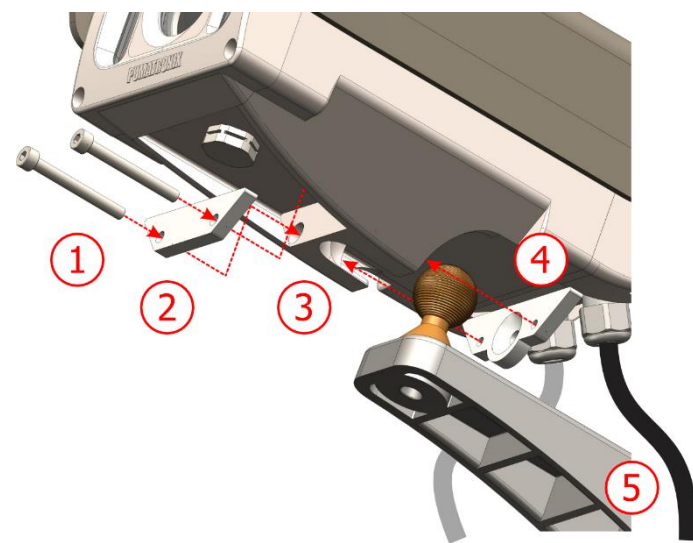

Figure 7 - VIGIA+ Bracket Parts

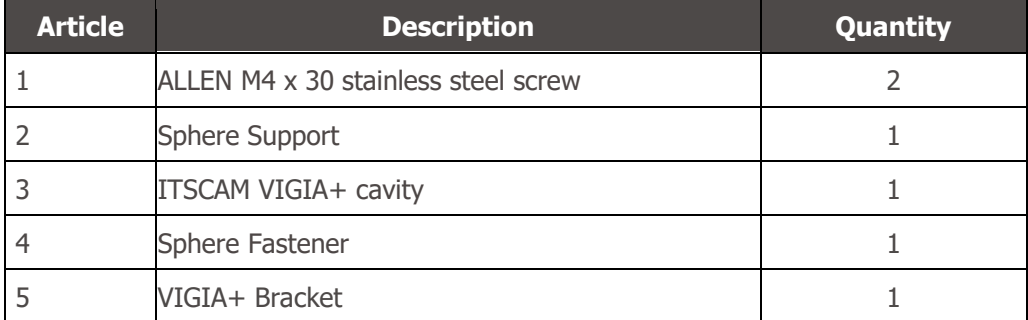

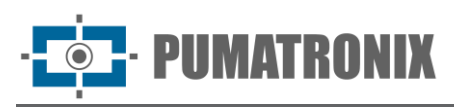

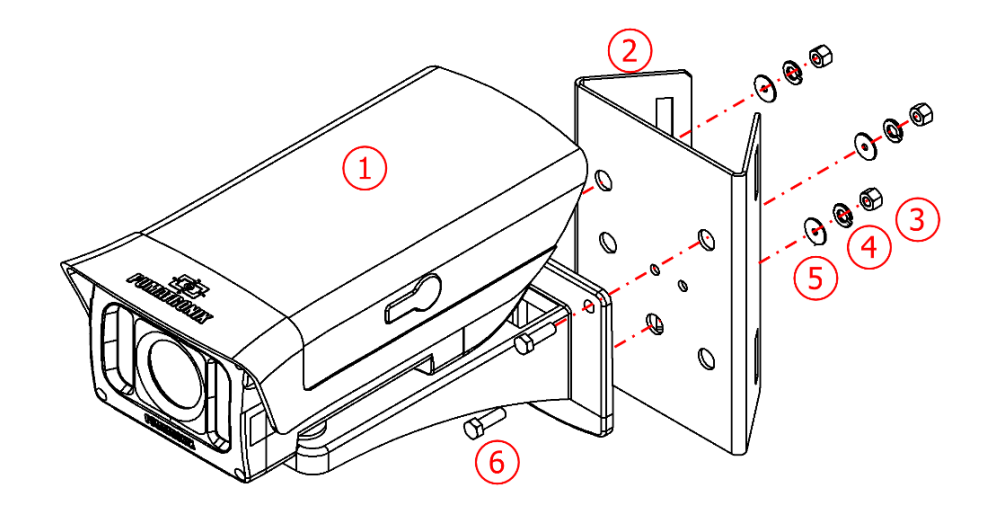

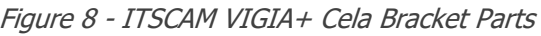

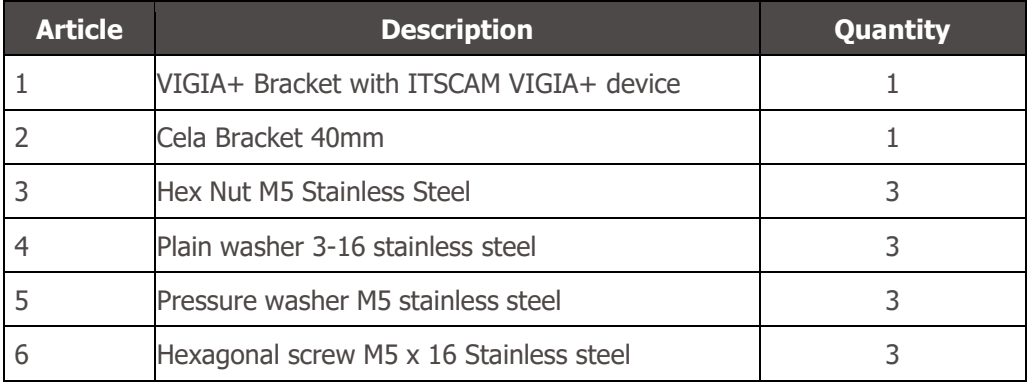

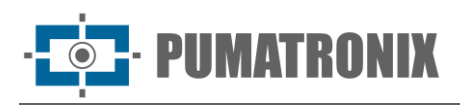

# <span id="page-10-0"></span>ITSLUX illuminator assembly

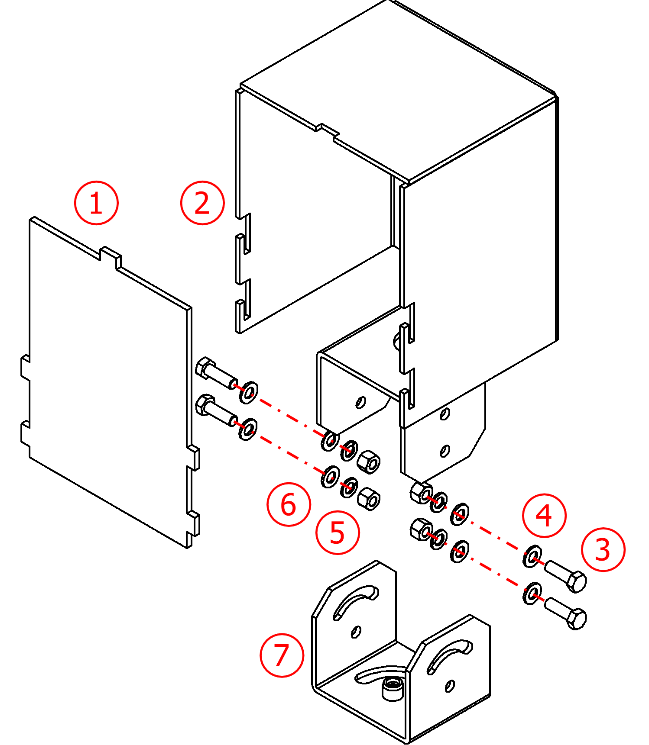

Figure 9 - ITSLUX Bracket Parts

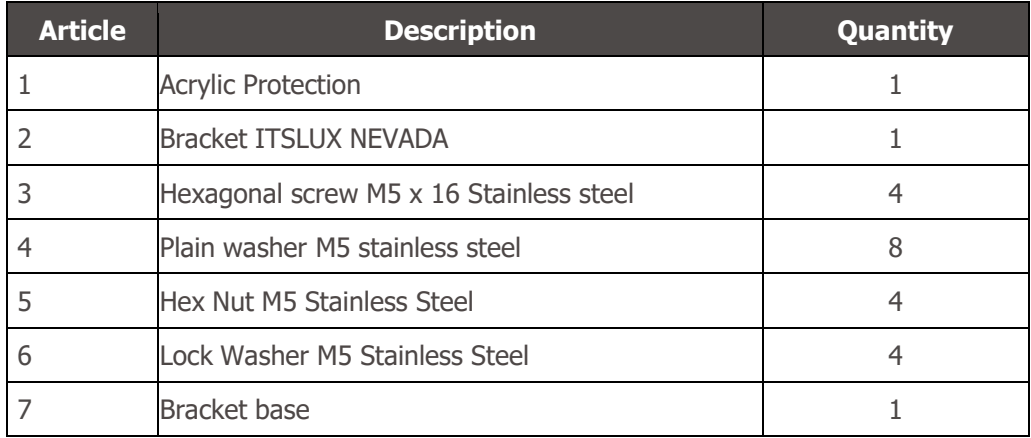

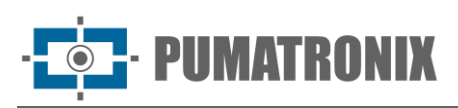

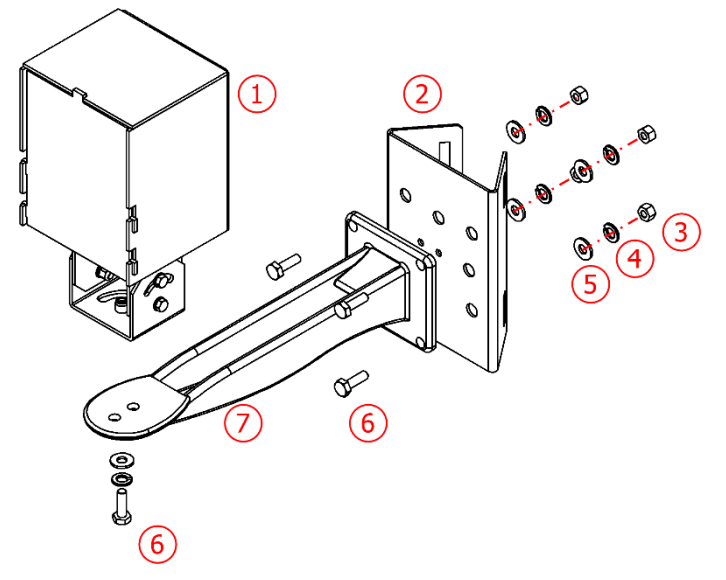

Figure 10 - ITSLUX Cela Bracket Parts

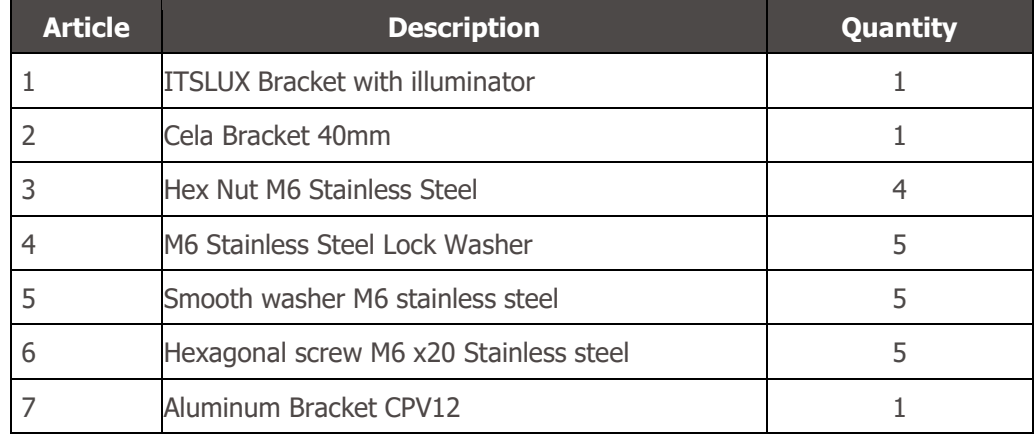

## <span id="page-11-0"></span>Positioning of Devices on Posts

- 12) Assemble the *Optical Set* kit to the respective Bracket, using the specific parts;
- 13) Fix the ITSCAM VIGIA+ and Terminal Box devices near the cable passage holes located at the top of the post using 2 clamps;
- 14) Attach the ITSLUX illuminator to the bottom of the Front Post near the cable routing hole.

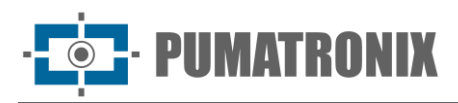

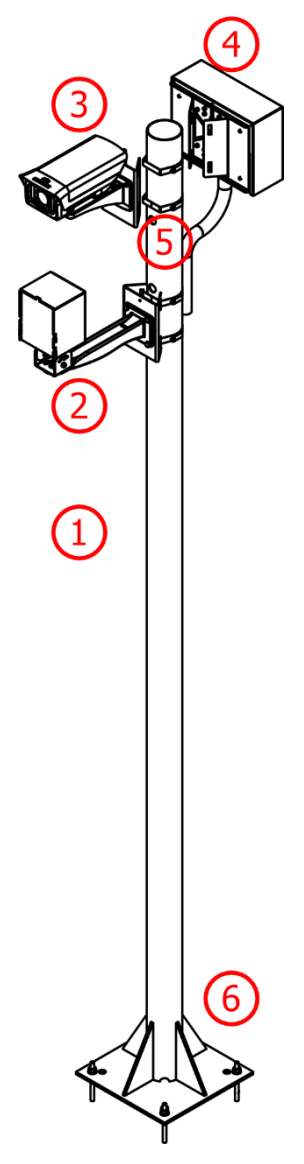

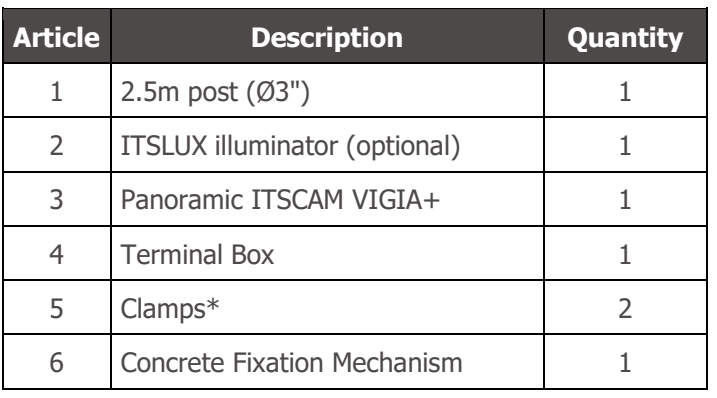

\*Fix the Cela Bracket of each unit to the post using the clamps, with a total of 2 (two) clamps for the ITSCAM VIGIA+ and the Terminal Box. If the ITSLUX is installed, two additional clamps will be required.

Figure 11 - Panoramic Image Capture Post

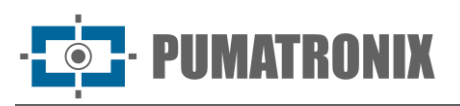

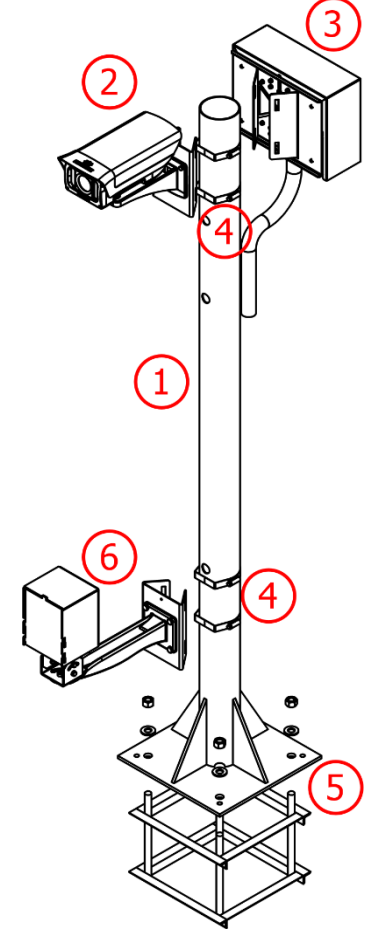

Figure 12 - Front Image Capture Post

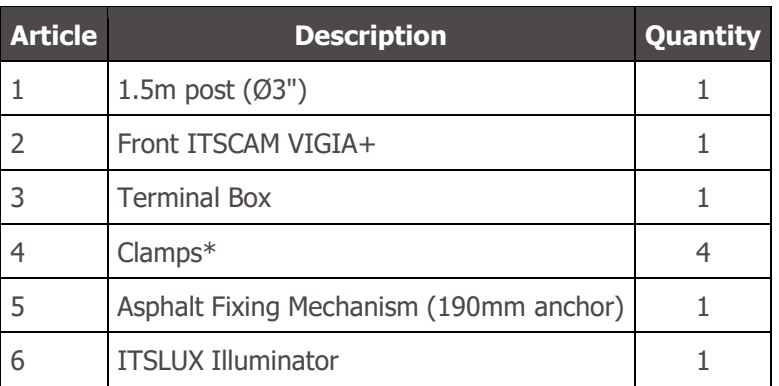

\*Fix the Cela brackets to the post with a total of 4 (four) clamps, 2 (two) for the ITSCAM VIGIA+ and Terminal Box and 2 (two) for the ITSLUX illuminator.

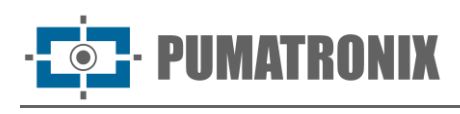

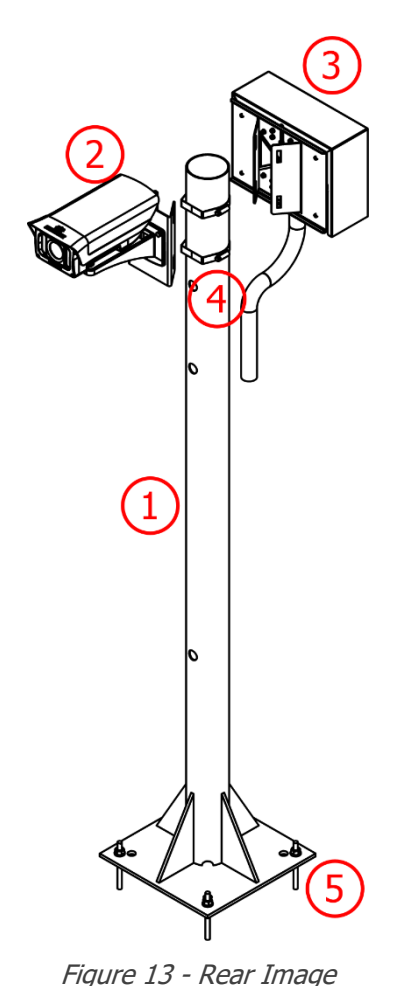

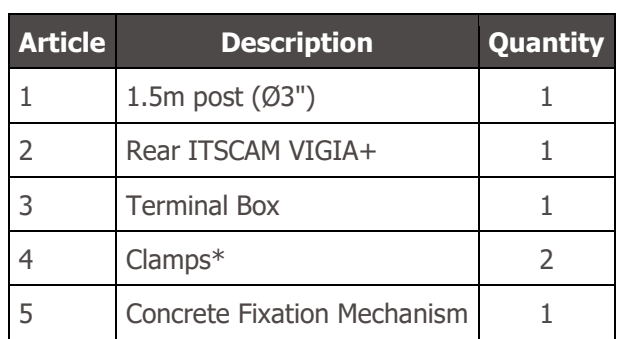

\*Place the Brackets of ITSCAM VIGIA+ and Terminal Box using 2 (two) clamps.

# Capture Post

#### <span id="page-14-0"></span>Network Interface Parameterization

15) Check the configuration of the network where the ITSCAM VIGIA+ image capture and processing device will be installed and carry out the necessary parameterization, in advance of the local connections of the equipment, referring to the steps indicated in the Installation Guide ITSCAM VIGIA+ product.

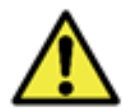

**Capture equipment network configuration: ITSCAM VIGIA+ devices have the same factory network configuration. Installation of more than one device requires individual access to imaging equipment and data changes to default network settings.**

# <span id="page-14-1"></span>**4. Electrical and Data Installation**

16) Consider the NEVADA installation diagram in a track as a general guideline towards carrying out the connection of the signals of the track sensors with the *Optical Set* devices through the connections with the Supervisor Board:

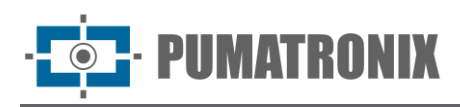

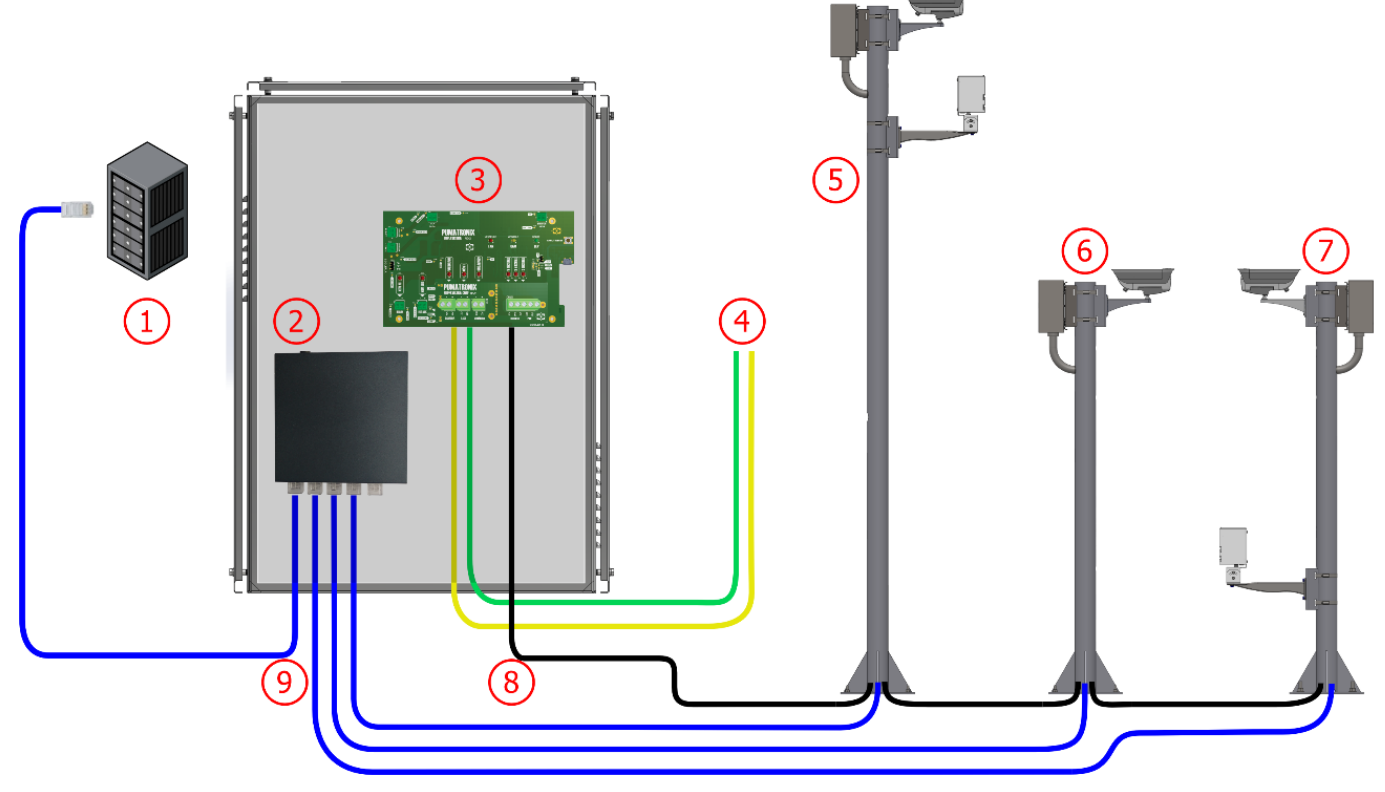

Figure 14 - Installation diagram of NEVADA in a track: 1) Track processing unit, 2) Switch, 3) Supervisor Board in the Control Panel, 4) Signals from a Track Sensor, 5) Panoramic Image Post, 6) Rear Image Post, 7) Front Image Post, 8) 8x22AWG Shielded Multi-way Cable, 9) External Furukawa Cat-5E Cable

- 17) [Connect](#page-15-0) the devices of Optical Set to the Terminal Box of each post
- 18) Do the [connections of sensor signals](#page-19-0) in the *Terminal Box* from each post using the specified jumper positions;
- 19)Install the 8x22AWG Multi-way cable with sufficient length for the distances applied in the installation, connecting to the *Terminal Box* of each post, using the specified cables in [Connections](#page-18-0) between posts;
- 20) Do the [Installation](#page-20-0) of the Supervisor Board;
- 21) Power the NEVADA system by connecting through the *Supervisor Board*, as indicated in the installation of the Supervisor Board;
- 22) Continue with the Network [Configuration](#page-21-0) for the track;
- 23) Adjust the [framing](#page-22-0) of each ITSCAM VIGIA+, taking into account the position of the device on the track.

#### <span id="page-15-0"></span>Optical Set Connections in Terminal Box

- 24) Connect the ITSCAM VIGIA+ cables to the *Terminal Box* board, on the bus named Vigia, using the colors indicated in the Connection Diagram of the respective post;
- 25) Connect wires from the ITSLUX Illuminator cable (when used) to the *Terminal Box* board,on the bus named *Illuminador*, using the colors indicated in the Connection Diagram of the respective post.

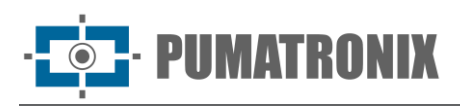

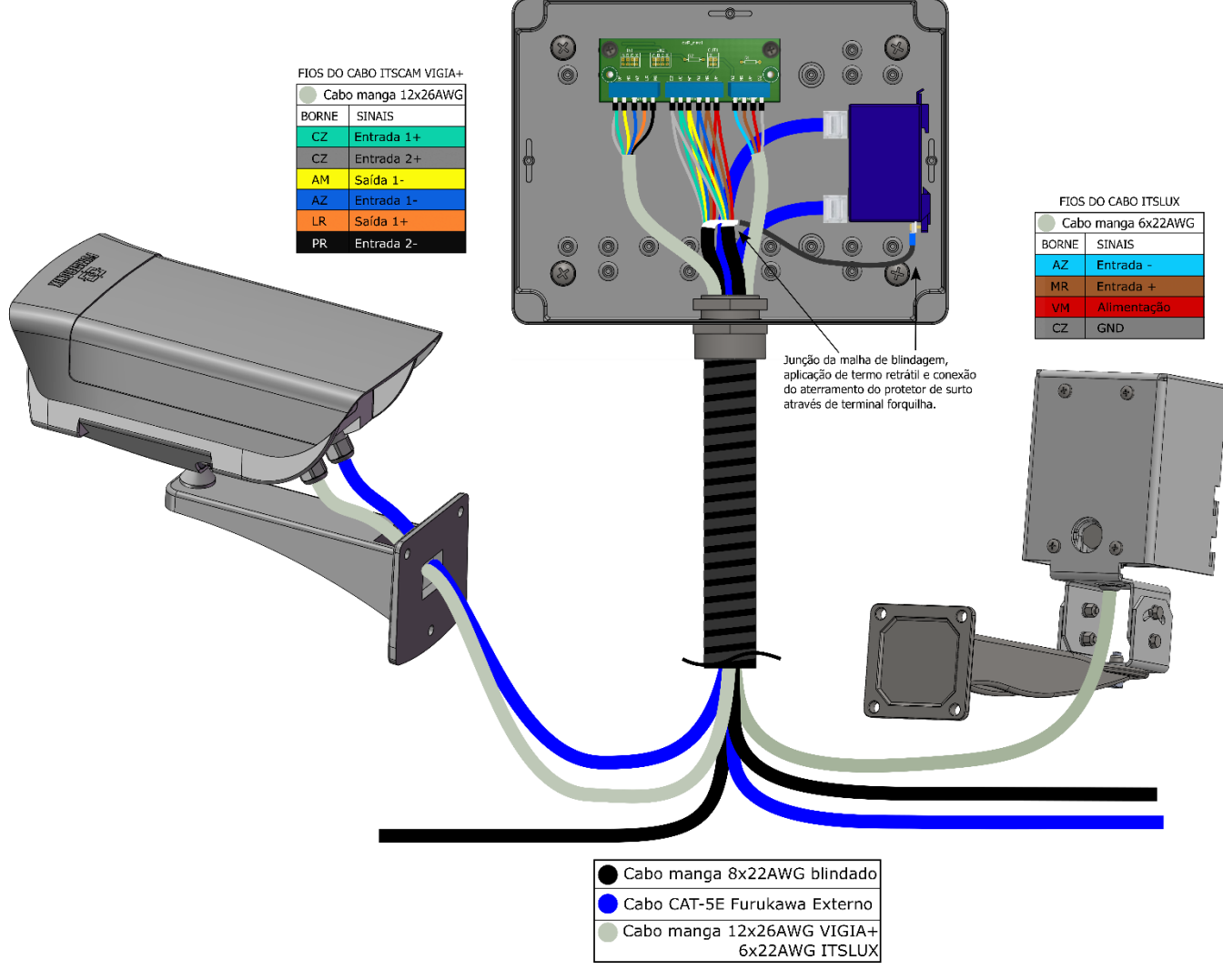

Figure 15 - Connections of the ITSCAM VIGIA+ and ITSLUX on the Panoramic Post (with illuminator)

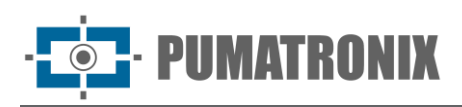

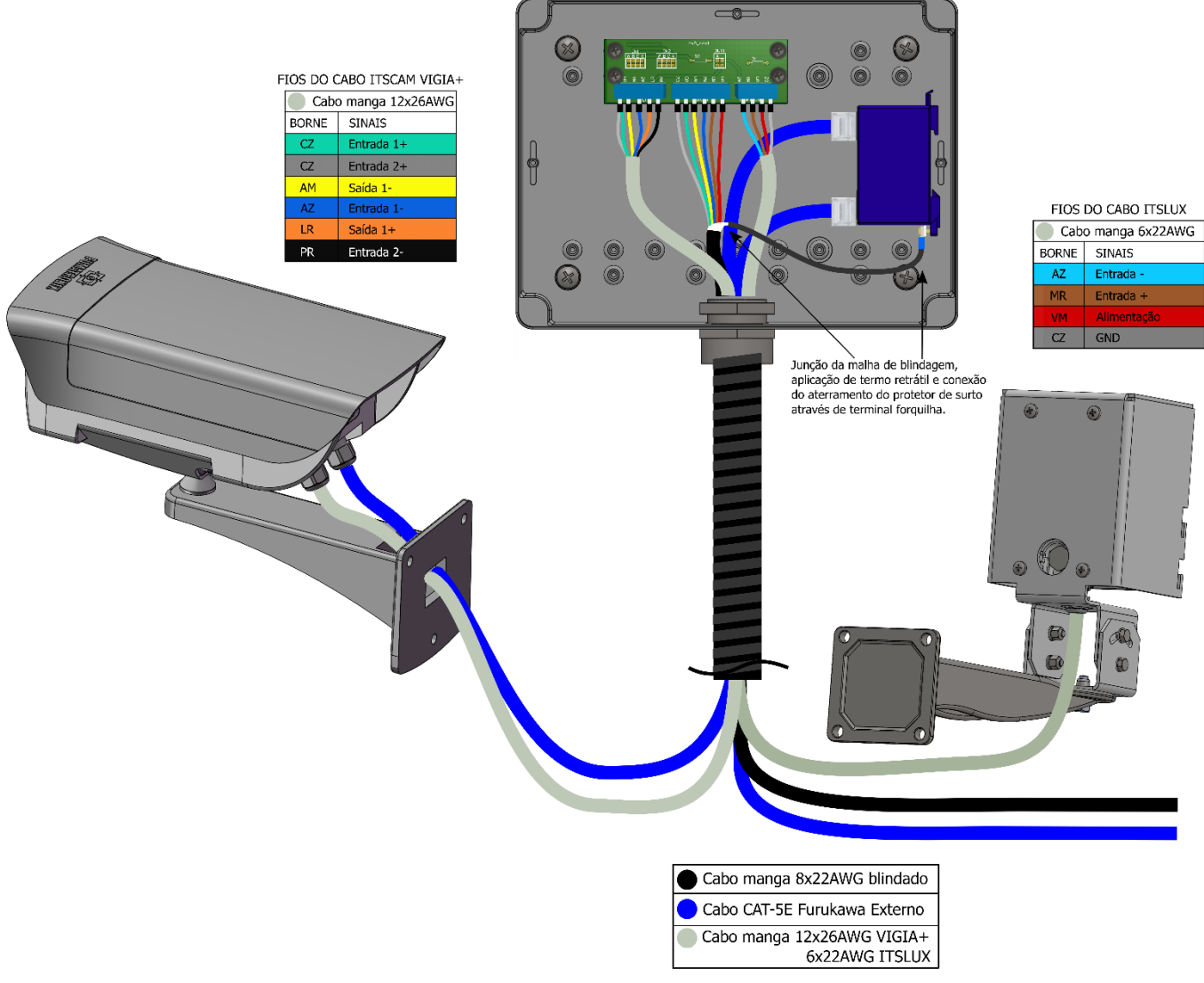

Figure 16 - Connection of the ITSCAM VIGIA+ and ITSLUX in the Front Post

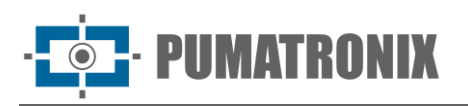

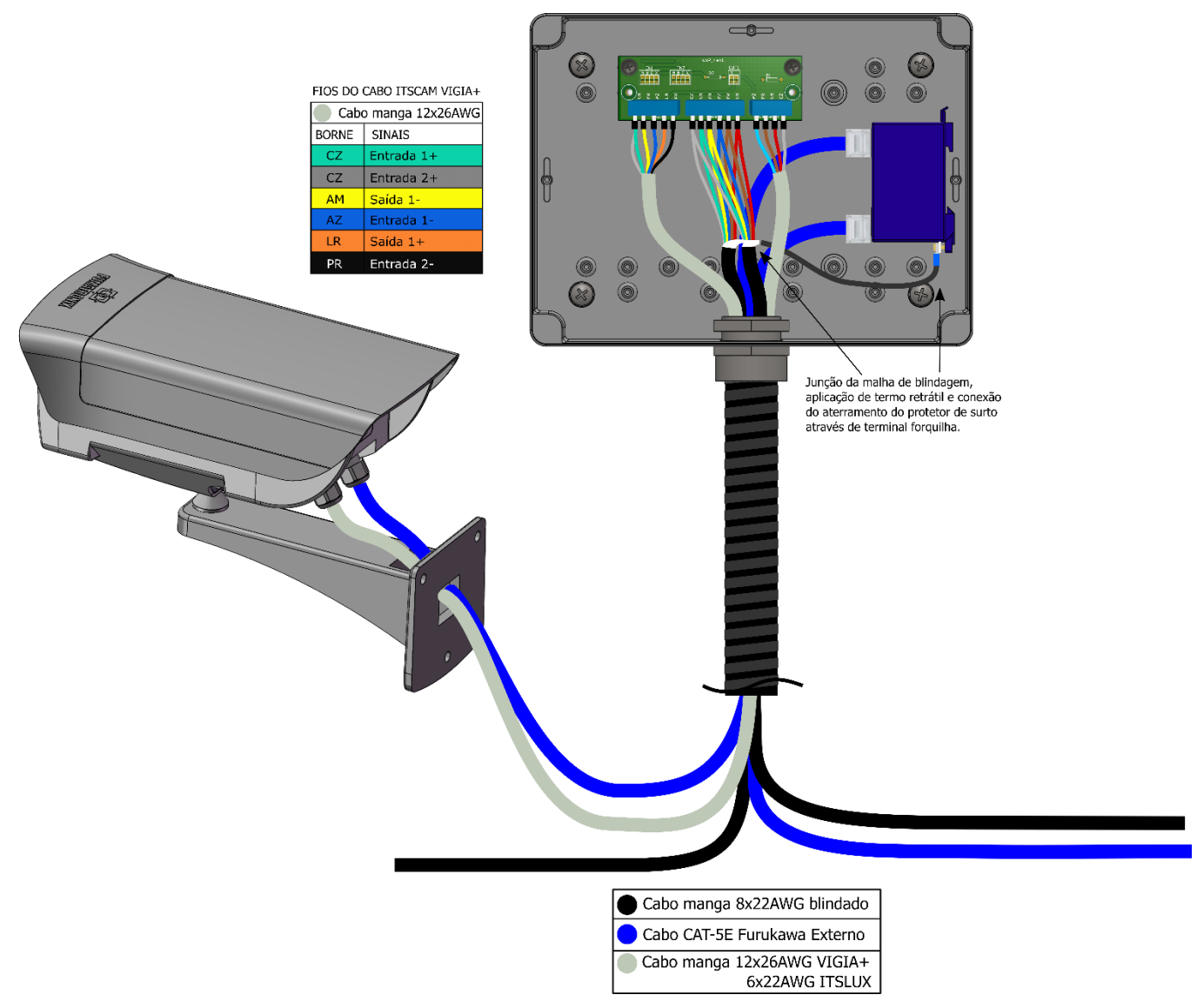

Figure 17 - Connection of the ITSCAM VIGIA+ on the Rear or Panoramic Post (without illuminator)

#### <span id="page-18-0"></span>Connections Between Posts

- 26) Prepare the ends of the wires from 8-way multi-way cable that will be used in the connections between posts, using a tubular terminal with diameter between 1 and 1.5mm;
- 27) Connect the prepared wires of the multi-way cable to board connections of the Terminal Box in the bus called *Maleta* as shown in the diagram:

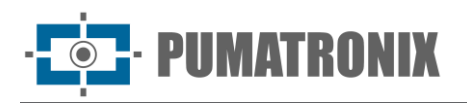

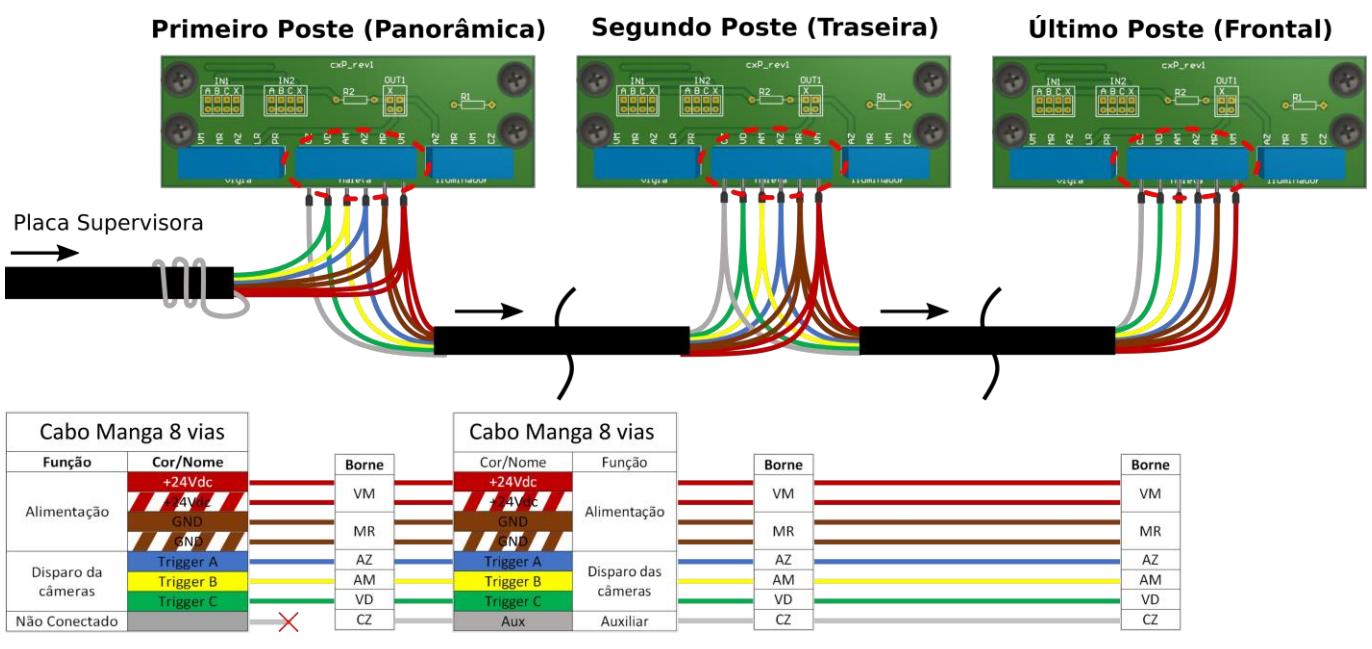

Figure 18 - Connection of 8-Way multi-way cable Between Posts

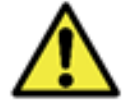

**The gray track of the Supervisor Board is not connected. must be wrapped around of the cable and tied with insulating tape. The gray track between the posts is connected and has auxiliary function.**

#### <span id="page-19-0"></span>Connections of Sensor Signals in the Terminal Box

28) Place the bridges that will handle of forward the signals of track to the corresponding ITSCAM VIGIA, connected to the *Terminal Box*, applying one in each series IN1 and IN2 (input signals) or OUT1 (output signal), existing in the connection board of each post:

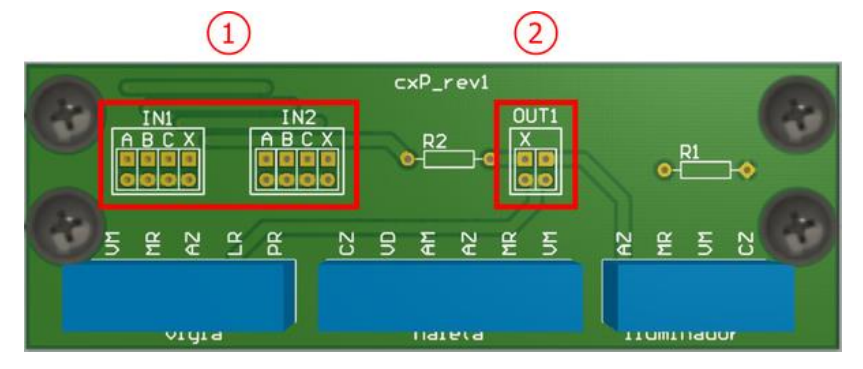

Figure 19 - Connections available on the Terminal Box board: 1) Input Signals, 2) Output Signal

29) Connect the input signals located in the EN1 and EN2 assemblies of the board to receive the signals from track, while only one jumper can be connected to each assembly (\*The input cables are connected to the central terminals of the board in the bus named *Maleta*):

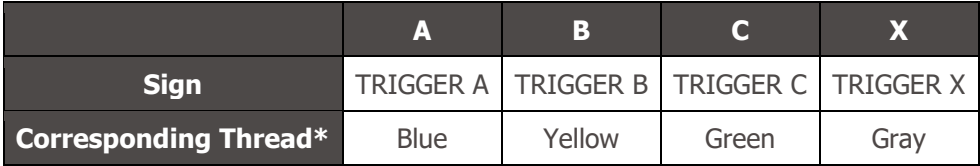

30) Connect the jumper to the contacts in OUT1 to establish the sending location of the ITSCAM VIGIA+ output signals:

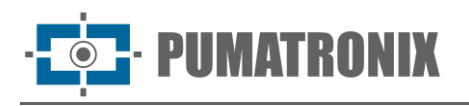

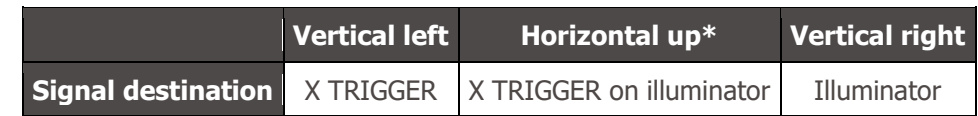

\*When the jumper is horizontal, the only position it can be connected to is the horizontal above.

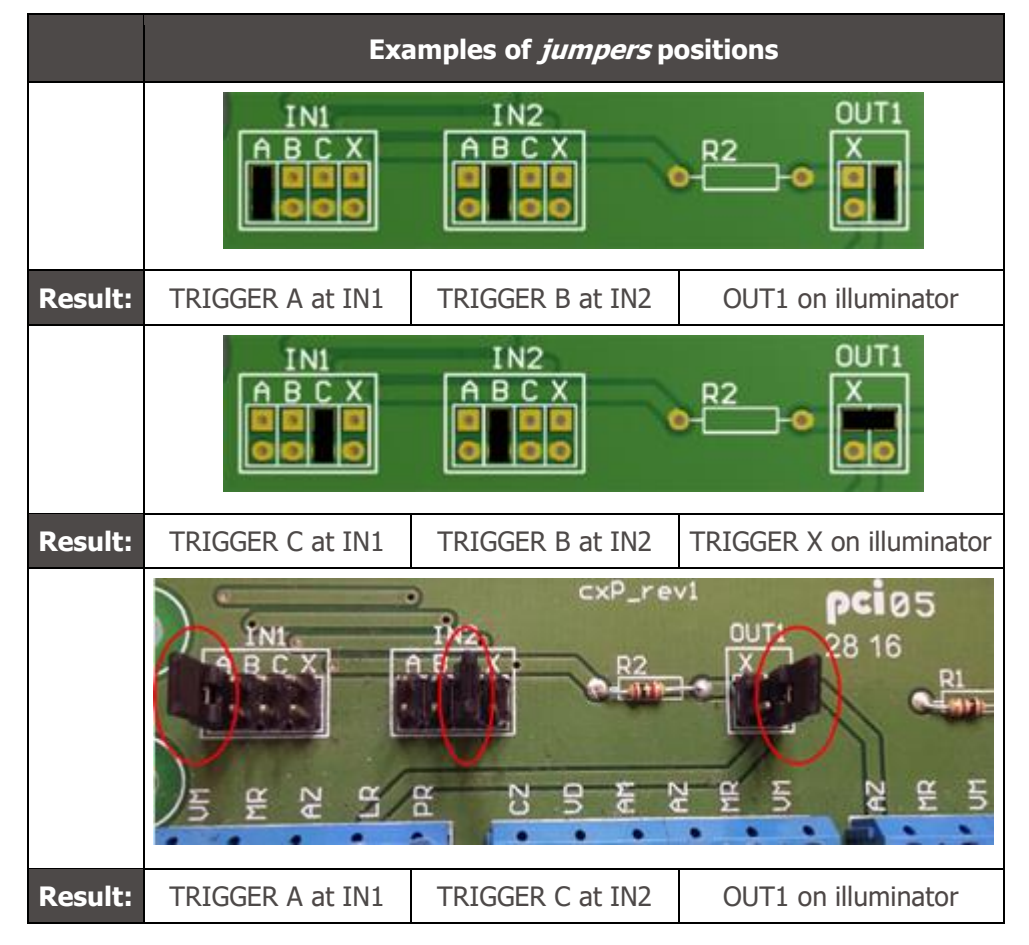

### <span id="page-20-0"></span>Supervisor Board Installation

- 31) Secure the *Supervisor Board* to the existing Control Panel for the track, ensuring enough space for positioning and connections;
- 32)Install the electrical components indicated in the Electrical Specifications of the NEVADA Product Manual in the connection protection by connecting them to the respective cables indicated in the connection diagram:

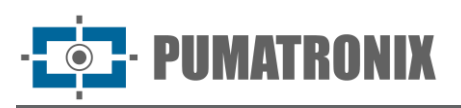

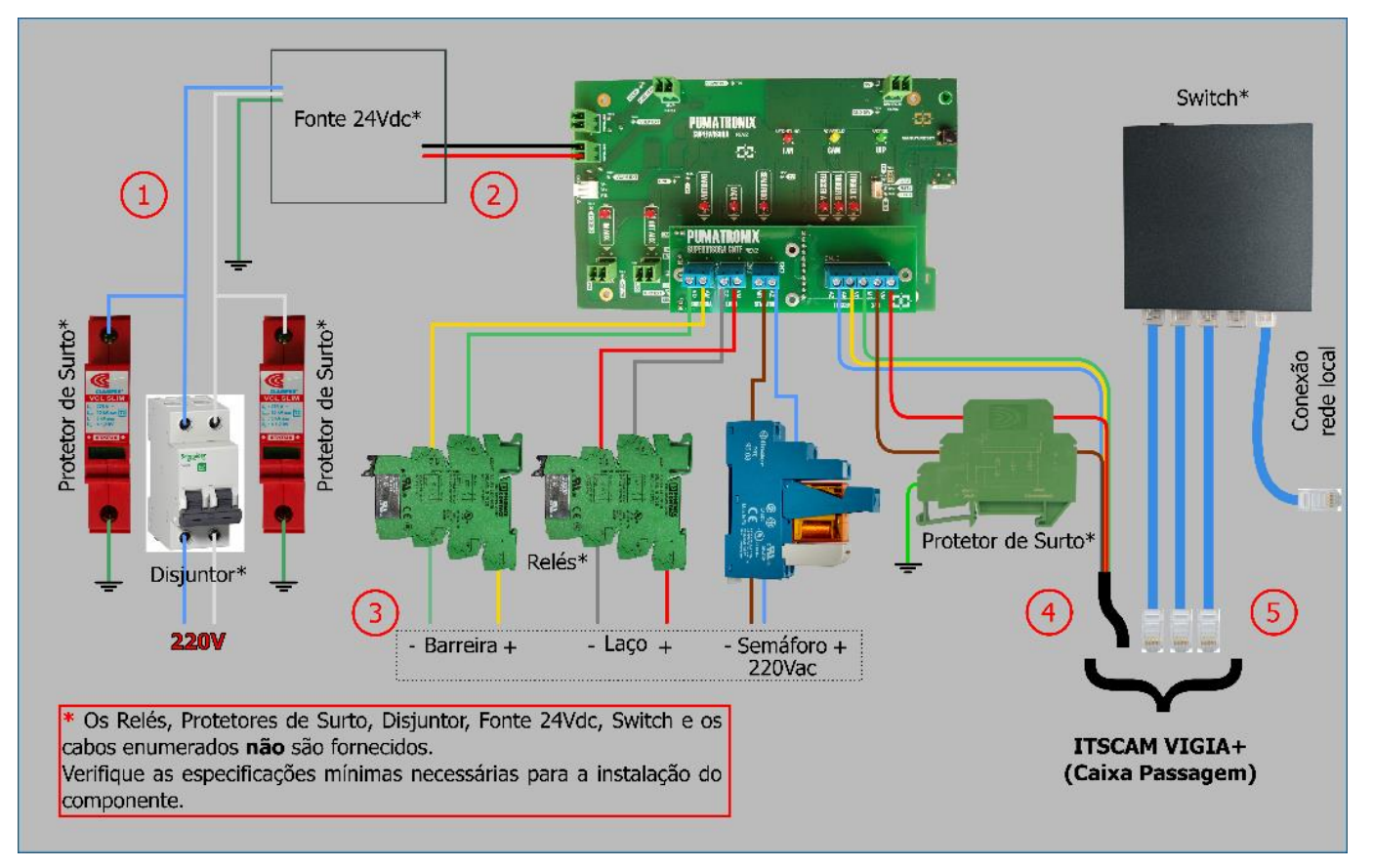

Figure 20 - Connections Diagram to the Supervisor Board (220 Vac traffic light)

- 33) Prepare the connection of the red (+24Vdc) and brown (GND) cables of the cable numbered 4 (8x22AWG shielded multi-way cable) with the DC Surge Protector;
- 34) Connect the ITSCAM VIGIA+ devices to the *Supervisor Board* through the cable numbered 4 (8x22AWG shielded multi-way cable);
- 35) Prepare the connection of the cables numbered 3 (1 2-way wire for each sensor) with the relays specified in the NEVADA Product Manual;
- 36) Connect the sensor signals to the *Supervisor Board* using the wires numbered as 3 (1 2-way wire for each sensor);
- 37) Connect the network cables of the switch connected to the Processing Unit, specified in the NEVADA Product Manual, which guarantee the data communication of the ITSCAM VIGIA+ devices;
- 38) Connect the numbered wire 2 (cable of 2 ways) to terminal 24 V from the *Supervisor Board* with the power supply purchased with the electrical specifications indicated in the NEVADA Product Manual;
- 39) Connect the wire ground point numbered 1 to a location closest to the NEVADA control panel;
- 40) Make the power connection of the NEVADA system after installing and configuring the devices, connecting the cable numbered 1 (cable type Pp 3 ways 0.75) to the existing electrical network for the track.

#### <span id="page-21-0"></span>Network Configuration

41) Carry out Network Interface Parameterization, connecting the ITSCAM VIGIA+ to an auxiliary device, after having been correctly fixed to the respective post and disconnected from the local network in which the equipment will be installed, by means of an Ethernet cable;

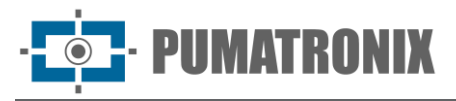

- 42) Access through the browser to the web interface of the ITSCAM VIGIA+ image capture device, which offers the available settings for its operation, using the factory standard data indicated in the ITSCAM VIGIA+ Installation Guide;
- 43)Define a new IP address for the NEVADA equipment, considering the data of the dealer's local network;

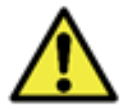

**Capture equipment network configuration: ITSCAM VIGIA+ devices have the same factory network configuration. Installation of more than one NEVADA device requires individual access to the Image capture equipment and change of standard network configuration data.**

- 44) Access the NEVADA Software for the first time using the standard factory data indicated in the NEVADA Product Manual;
- 45)Include in the NEVADA system each ITSCAM VIGIA+ device configured individually and connected to the network, accessing the menu *Registrations>Equipment* at NEVADA Software.

# <span id="page-22-0"></span>**5. Framing Adjustments**

- 46) Make the framing adjustments, connecting the ITSCAM VIGIA+ to an auxiliary device, after having been correctly connected to the respective post, using an Ethernet cable;
- 47) Adjust the positioning of the ITSCAM VIGIA+ devices on the bracket both during the day or at night, but it is recommended that the track is opened to be tested with both light and heavy vehicles;
- 48) Adjust the zoom and focus by putting the track in hold mode during this activity, closing the track and positioning a car in the direction of the track;
- 49) See the advanced image configuration available in the web interface of the equipment and specified in the Integration Manual of ITSCAM devices.

#### <span id="page-22-1"></span>Framing for Panoramic ITSCAM VIGIA+

50) Adjust the frame for the Panoramic ITSCAM VIGIA+ for it to show the context of infraction committed, displaying in a single image all the elements that allow the characterization of evasion: the red lamp of the *Traffic Light* (which should be clear in the image) and the *Barrier* of the track. In addition to this, the road on which the vehicle is traveling must be centered in the panoramic image, as in the example:

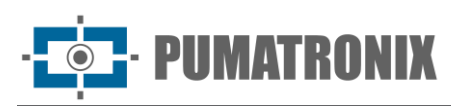

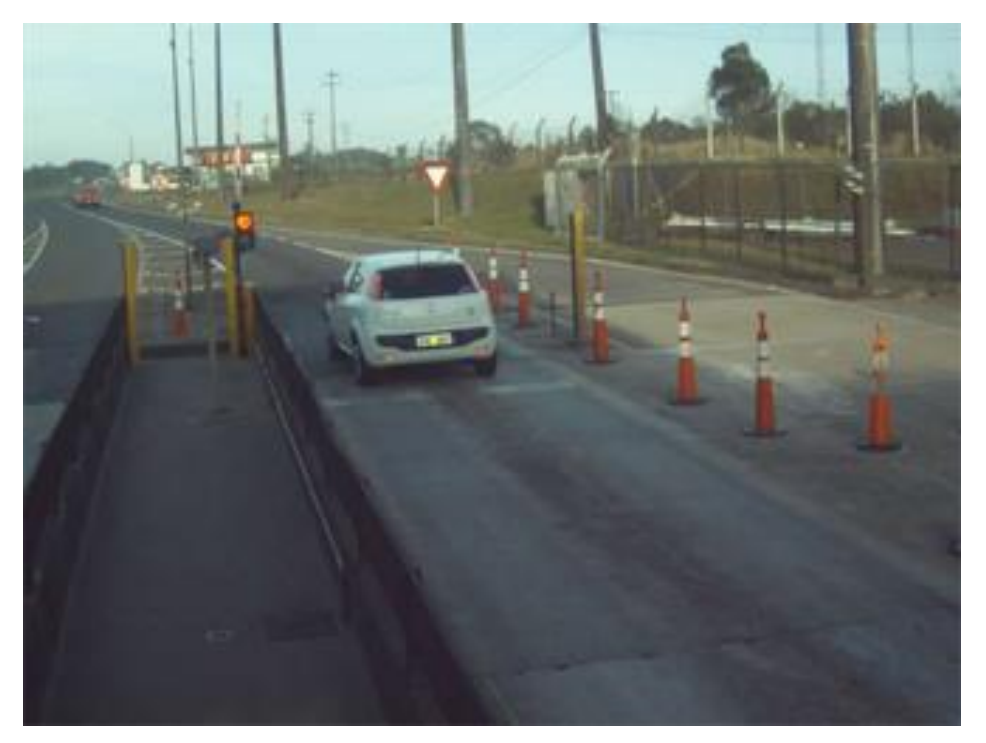

Figure 21 - Example image of framing for Panoramic ITSCAM VIGIA+

## <span id="page-23-0"></span>Framing for Front and Rear ITSCAM VIGIA +

- 51) Adjust the framing of ITSCAM VIGIA+ devices located on the Front and Rear posts of capture in a way that favors the identification of the vehicle plate, the best frame being the one in which the plates of the monitored vehicles are centered in the image, with the *Barrier* on top of the picture and the *Optical Barrier* in the center of the captured region;
- 52) Please refer to the ITSCAM VIGIA+ Installation Guide for the steps to adjust the images through the web interface to ensure that the vehicle license plate is horizontally aligned and not tilted;
- 53) Change the inclination of the equipment on the spherical Bracket if necessary, making sure that the vehicle plates are with little horizontal inclination, that is, there is no significant difference between the vertical positioning of the first and last character of the plate in the image:

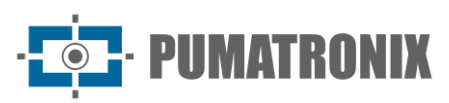

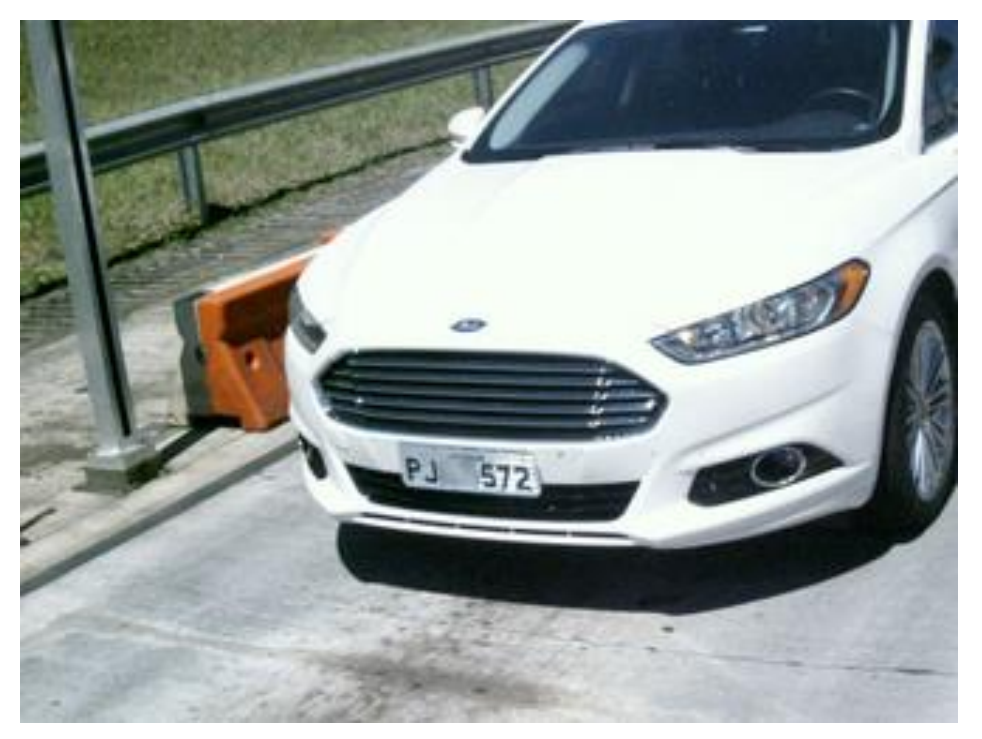

Figure 22 - Example image of framing for Front ITSCAM VIGIA+

54) Rear image framing allows you to validate the violation when the brand and model are visible in the image, as well as both headlights/flashlights:

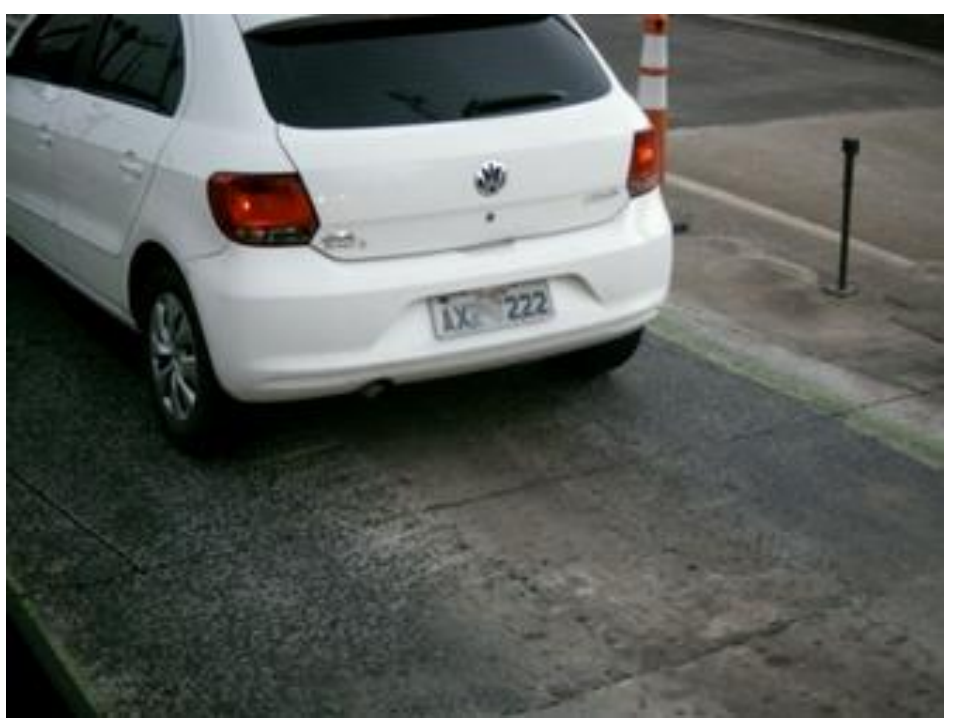

Figure 23 - Example image of framing for Rear ITSCAM VIGIA+

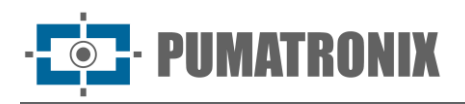

# <span id="page-25-0"></span>**6. Image Settings**

- 55) Make advanced adjustments for the image, suitable for the installation location and applicable for devices responsible for reading license plates of offending vehicles that capture the front and rear images of the vehicles and must present the best results of OCR detection;
- 56) Access in the NEVADA Integration Manual the suggested values for the *Image Adjustments* applicable to the framing and ITSCAM VIGIA+ models and available through the web interface of the device.

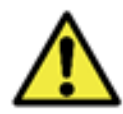

**See the ITSCAM VIGIA+ Product Manual for instructions on additional settings.**

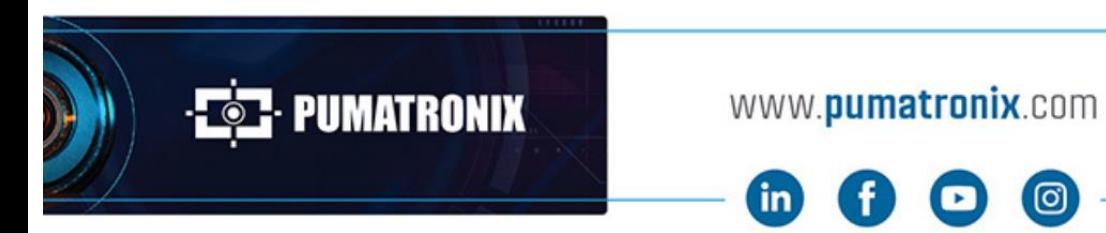

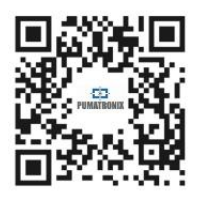